# タッピングモード(AAC Mode)による測定

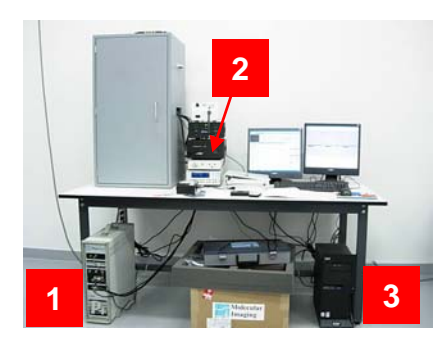

#### 起動

中心

- 1 コントローラ(銀色の箱 左下にあり)の電源を入れる。
- 2 AC Mode Controllerの電源 (裏にある)を入れる。
- 3 パソコンの電源を入れる。
- 4 Picoscan 5(水色のアイコン)を立ち上げる。
- 5 メインウィンドウのModeからAC AFMにチェックボックスを入れる。
- 6 Scannerが324-000228になっていることを確認。
- 7 何かを聞いてくるのでOKを押す。

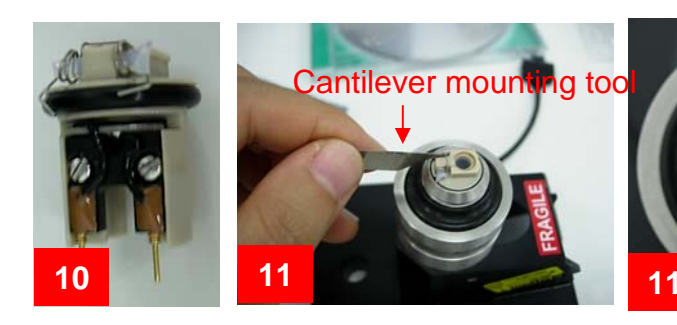

# プローブの取り付け

プローブ、スキャナ、ノーズをデシケータから取り出す スキャナープレートの上にスキャナーをセットする。 端子が2つついているノーズをセットする。(溝を合わせ、Oリング をきっちりはめる 針金を巻き込まないように) Cantilever Mounting Toolを用いて針金を持ち上げてからプローブ がOリングの中心に針の先端が来るように針をのせる。

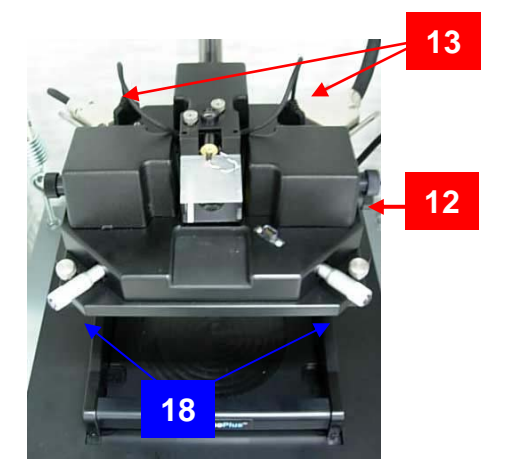

#### スキャナの取り付け

12 プラスチックの板がある方を手前にしてセットし、右側 の黒いネジ(下側にあるほう)を回して固定する。 13 左右のコードをそれぞれつなぐ。(つないだ直後に、 レーザーが点灯する)

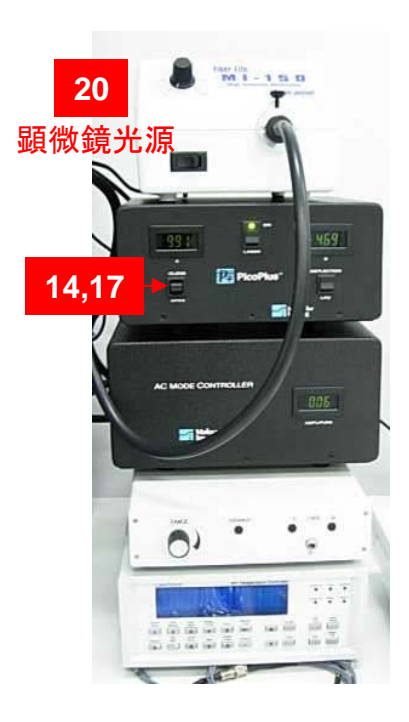

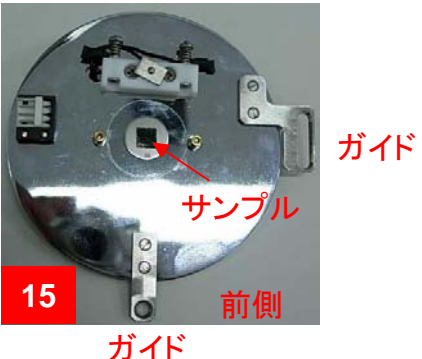

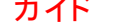

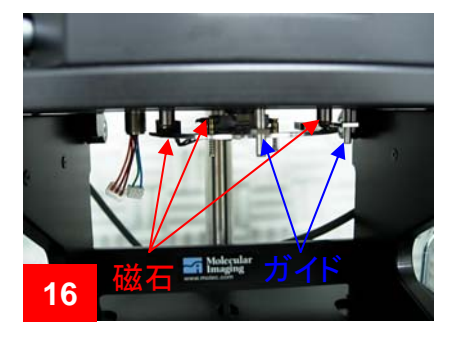

# **20** ピントカメラ位置 **21**

倍率

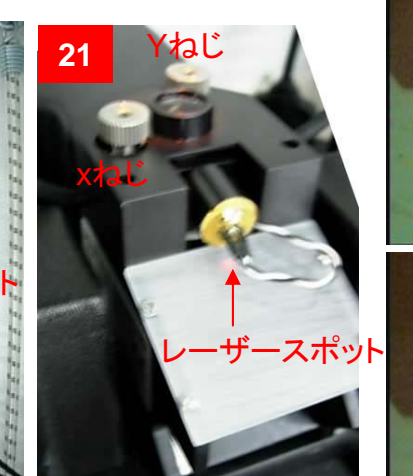

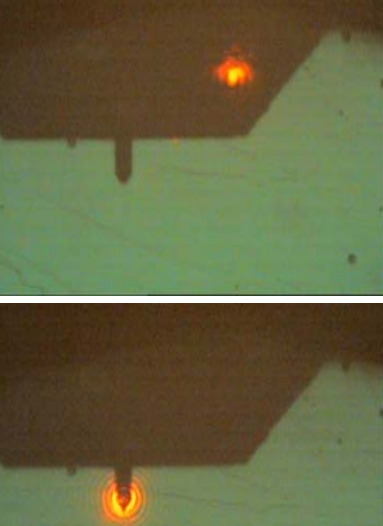

#### サンプルの取り付け

<sup>14</sup> <sup>A</sup>の値の下にあるOpenの方にレバーを十分 引いてサンプルとプレートの距離をあける。 15Translatable Sample Plateの上にサンプルを セットする。

16 まず奥の磁石に固定させた後、ガイドの棒が 二本あるのでそこにはまるように固定する。 17 Closeの方にレバーを引いてなるべくサンプ ルと針との距離を近づけてやる。この時、距離 を縮めすぎて針を折らないように注意する。 18測定箇所は前面のマイクロメーター(前頁)で 移動することができる。

#### レーザー調整

19 デスクトップのUltra TV Control Panel を開く 20 顕微鏡用ライトを点灯し、顕微鏡を調節をする。 前の人と同じ測定ならいじらないのが無難。 針 の像が見つからないときには本体全体の位置が ずれている可能性あり。

<sup>21</sup>レーザーをスキャナのX, Yねじで針先端に持っ てくる。針上にレーザーがのるとプラスチック板に 反射されたレーザースポットが見える。(まったく レーザーが見つからない場合にはサンプルプ レートをはずして床面のシャドウで針先にレー ザーを持ってくる)

<sub>ザースポット</sub> ネット インス インディー インディング キまず、X、Yネジが大体垂直になる様にしてYネ ジを動かし、レーザーを確認。Xネジで左右に大 きく動かし、両側の消える部分の中央ぐらいに移 動させる。次に、Yネジで手前に動かし、レーザー が消える箇所で止め、CCDを見ながら調整

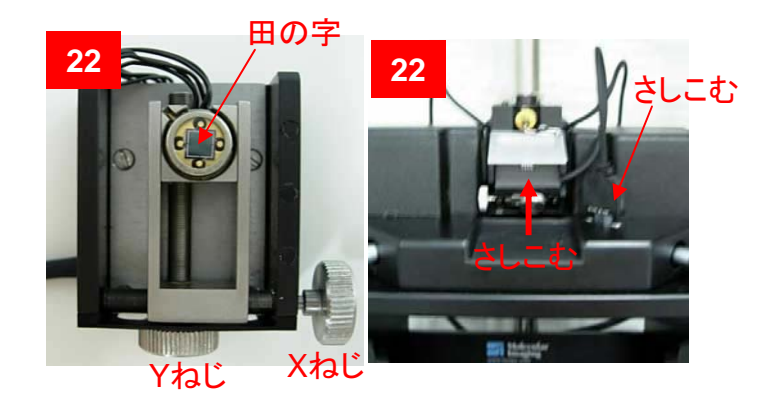

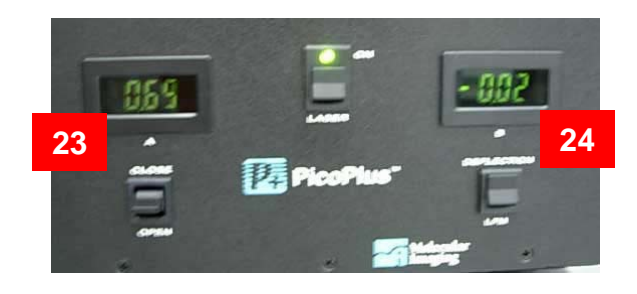

#### ディテクタ調整

- 22 Pico Plus Detectorをスキャナ前面に装着する(マグネット)。田 の字の箇所がプラスチック上のレーザースポットに当たる ようにあらかじめディテクタのXYねじで調節しておくとよい。 ディテクタのコードを本体前面に差し込む。
- 23 先ほど調整したレーザーのXYねじでP+ PicoPlusのAの値 (受光量の総量)が上がっていくところにセットする。次に ディテクタのXYねじで受光量最大箇所を探す。Veecoの HFMカンチレバーでAの値が0.7弱ぐらいになる。
	- \* 総量が以下の場合、Detectorの表側D1Pスイッチ4つをY ネジにし、増幅させる。(この場合、3.5程度になる。)
- 24 Bの値(受光の中心からの偏り)を見ながらまずDeflectionの 方にスイッチを押し、ディテクタのYネジを回して0をまたぐ 箇所にセットする。同様にLFM側にスイッチを倒し、Xねじ を回して0をまたぐ箇所にセットする。 25 これで本体の設定は終了したので、箱のふたを閉める。

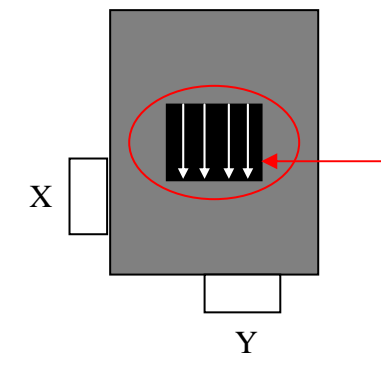

\*印の文の意味。 ここにあるスイッチを下側(Yネジ側)にする

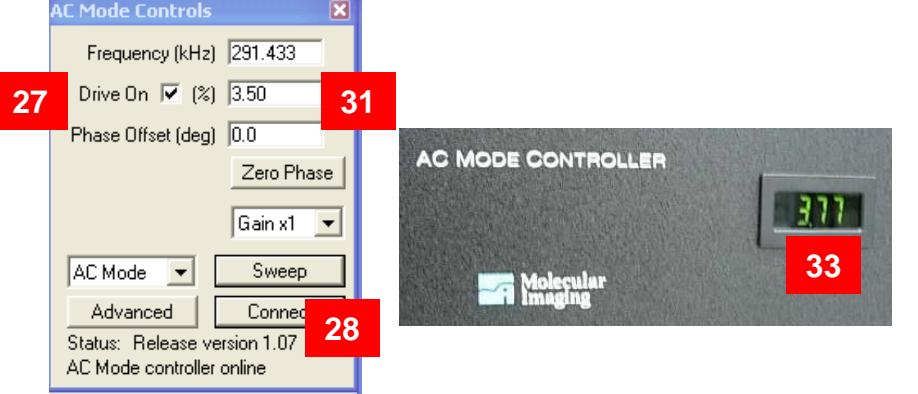

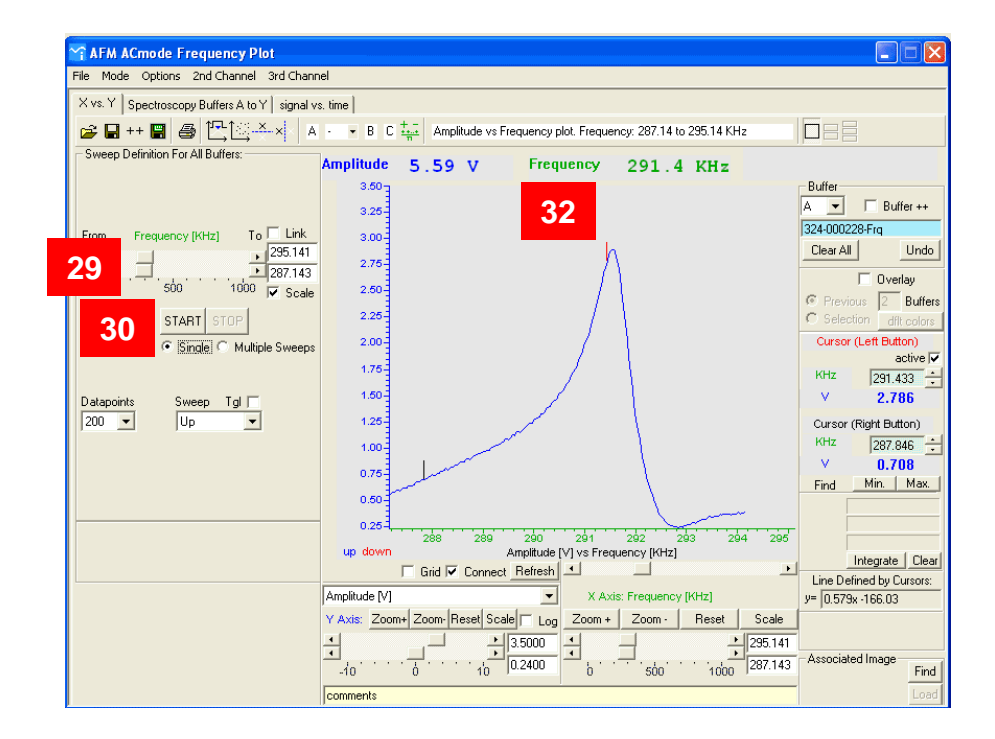

#### 共振周波数の登録

26 メニューバーのSPSをクリックしてSPSウィンドウを開く (たいてい開いている)。ウィンドウのMode をAmplitude vs. Frequency plotにする(たいていなっている)。または、AC Mode ControlsウィンドウのSWEEPボタンをクリックする。

- 27 AC Mode Control 中のDrive onにチェックする。
- 28 Connect を一回クリックする

29 掃引周波数範囲をスライダまたはキーインして決める。通常 100-500Hzでピークが見つかる(プローブの箱などに書いてある) 30 Start クリック→ピークが出るはず

31 ピーク箇所を掃引周波数スライダで拡大し、さらにStart クリック して掃引する。幅10Hzになるまで繰り返す。ピークの高さはDrive on の右側の数値(たいてい3-5%ぐらい)で調節できるので、5V 近辺に収める。

32 ピークトップからやや低周波数(高さ 5%減ぐらい)側をクリック する→赤線が表示され、掃引周波数が登録される。

33 登録周波数での振幅はAC Mode Controllerに表示される。 →4-6V にDrive on を調節する

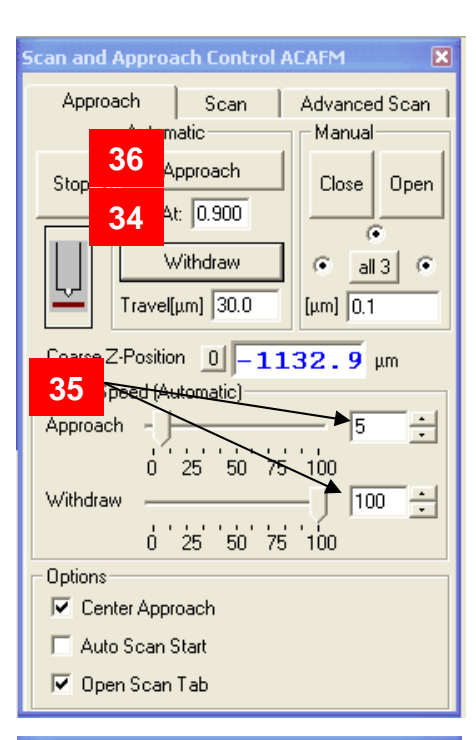

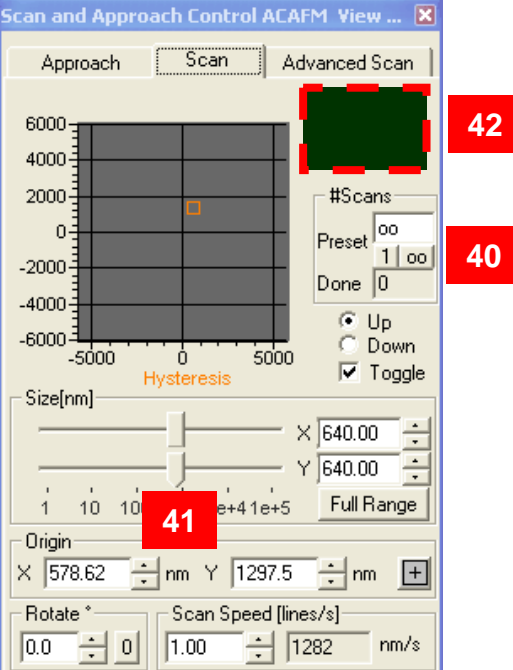

# アプローチ34 Stop At に0.9ぐらいの数値を 入れる。(何度も失敗するならば 0.85や0.8に下げる) <sup>35</sup> Motor Speed (チップを昇降す るスピード)を入れる。通常 Approach 5(10以下)、Withdraw 100ぐらい36 Approach クリック <sup>→</sup> スキャ ナの絵が点滅し、Z-positionの数

値が下がっていく ----この間に一服----- 37 アプローチ成功すると何か聞 いてくるのでクリックする

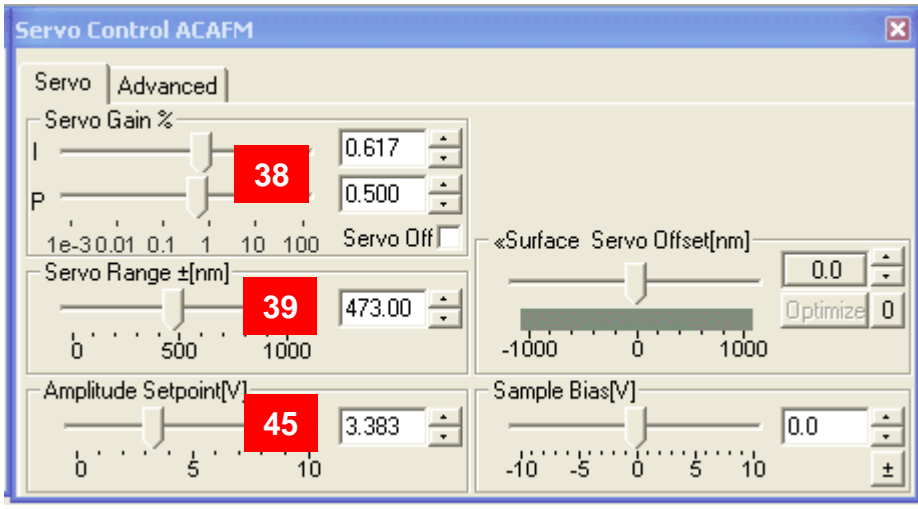

#### 測定初期条件設定

38 Servo gain I = 1.0、P = 0.5ぐらいを入れておく 39 Servo Range を最大にする

#### スキャン開始

40 1回スキャンか、繰り返しスキャンかを選ぶ(数値入力にてスキャン回数を 指定できる。)

- 41 スキャンサイズ、場所、スキャン速度(通常1Hz) を選ぶ
- 42 Start クリックするとスキャンが始まる

#### 測定条件調整

- 43 Servo Gainを像が発振する手前の値まで大きくする
- 44 Servo RangeはRaw dataの凹凸範囲の10倍ぐらいの値にする(たぶん)
- 45 触圧は Ammplitude Setpoint を下げると高くなる
- <sup>46</sup>振幅はDrive on で変えられる(アプローチ前に変えておくことを推奨)

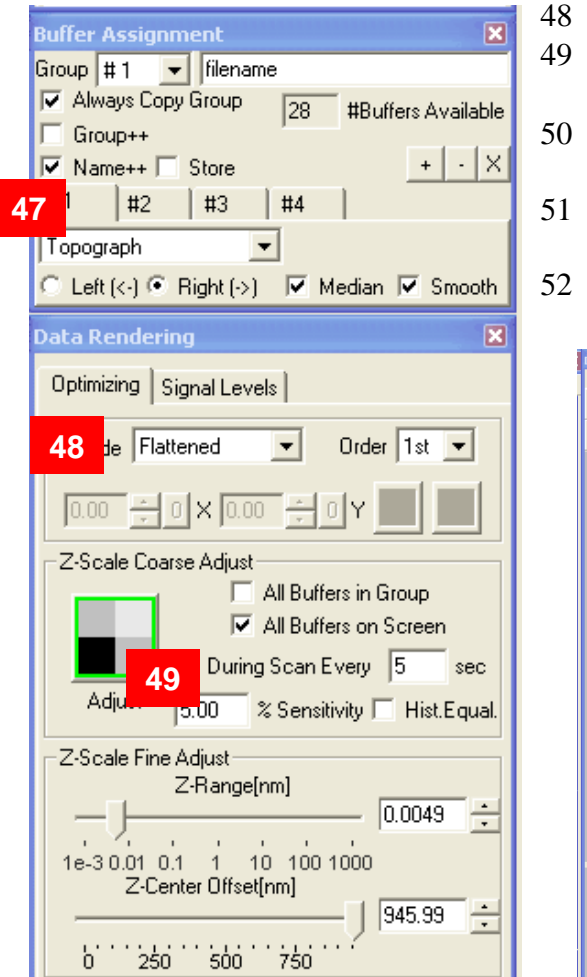

# 測定箇所・データ等の設定

- 47設定したいBufferをタブで指定する
- 48 Raw data に段差が入る場合 Flattenedに変え、基板の傾きが大きい場合1st を入力する。
- 49 Zの範囲をオートで設定するときにはチェックを入れ、更新間隔を指定する。マニュアルにする場 合にはチェックをはずし、下のスライダでオフセットと範囲を指定する。(これらは表示のみ)
- 50 スキャン範囲を拡大するときにはアイコンをクリックして好きな範囲をドラッグし、その外側をワン クリックする。
- 51 スキャン位置を変えるときにはアイコンをクリックして中心にしたい場所をワンクリックする。 (relocate scan origine)
	- 断面図もアイコンをクリックしてイメージをクリックすると表示される。 (real time clossection)

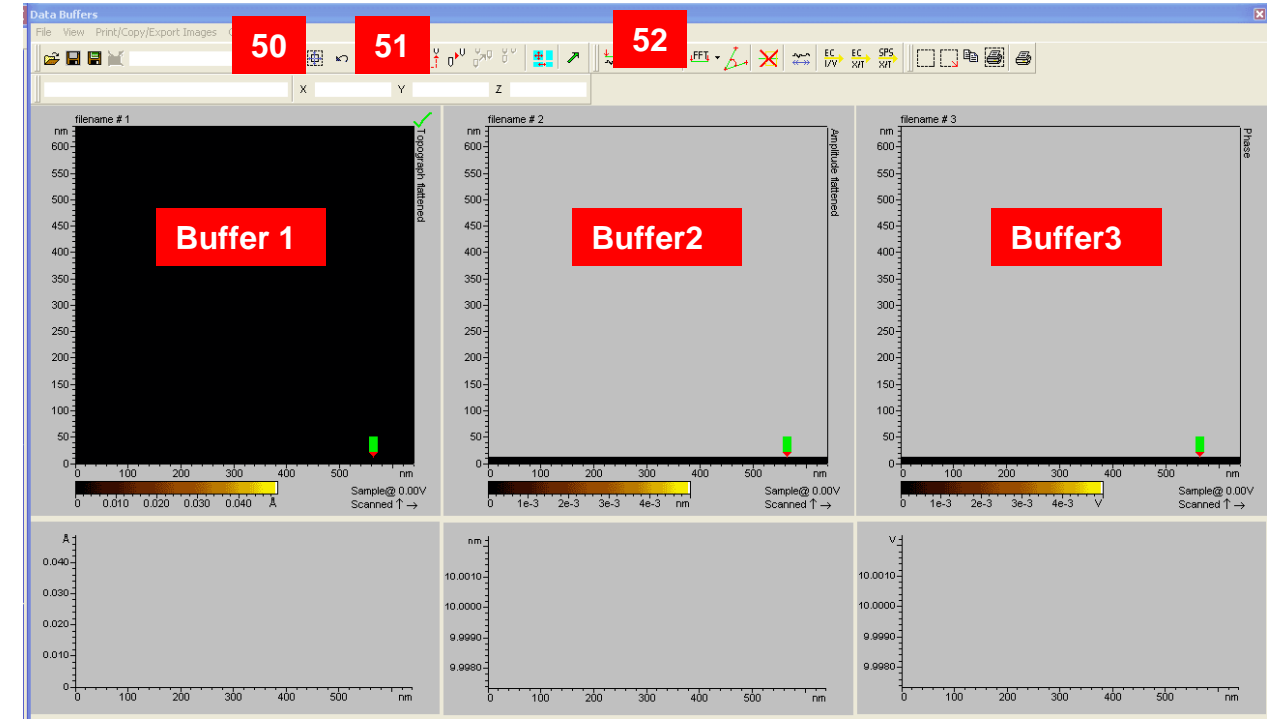

### データ保存

 条件を決めた後#scan を1にして、一度スキャンしてとめる。 Save Data でSTP fileで保存する。 データはUSBメモリ等で持出し可能フリーウェアのソフトがダウンロード可

http://www.nanotec.es/download.htm

Veeco NanoscopeIIIaのデータも解析できます。

# 終了処理

- 53 Scan をストップする
- <sup>54</sup> Approach タブのwithdrawを数回クリックした後、Open つまみを 倒して十分プローブを持ち上げる。
- 55 サンプルプレート、ディテクタ、スキャナ、プローブ、ノーズをとり はずし、スキャナとノーズ、プローブはデシケータ中に保存する。
- 57 AC Controller, Controller, PCの電源をOFFにする。

液中測定

注意点:ピエゾが湿気に弱いためスキャナ本体の水かかりに十分注意

液-1 通常の操作で立ち上げ、スキャナを取り付けるところ(操作1-13)までやる

液-2 サンプル・プローブ距離あわせのため、基板(Oリングより大きい2cm角程度のもの)を translatable sample plate に乗せる

液-3 目視でプローブをできるだけ近づける。

液-4 レーザーをプローブ上にのせる(操作19-21)。いったん液中にすると顕微鏡を用いてレーザー をプローブに乗せるのは困難。ドライの状態でのせて、以降はレーザーのXYねじはいじらない。 うっかりレーザーをはずしてしまったときには、サンプルプレート、スキャナを取り外し、プローブ周り の液滴を注意深くキムワイプで吸い取ってやり直す。

液-5 サンプルプレートをいったん取り外し、液中セルユニットを組み立てる。プレート裏側のばねを 机などに押し付け、隙間にクリップをはさんで固定する。

液-6 ドライの基板を測定する場合にはここで再びプレートを取り付けて22以降の操作を行い測定 する。測定が終わるとtravel に100um ぐらいの数値を入力し、withdrawをワンクリックしてスキャナ・  $\mathcal{O}$ ローブ間を100umぐらい離す。(話したら20μmを再入力)

液-7 サンプルプレートに液中セルに溶液を入れる。0.4ml ぐらいが適量だが、厚みのある液滴がで きれば少量でも測定可。プローブのところまで液が浸るようにする。

液-8 サンプルプレートを取り付ける。

液-9 ディテクタ調整からやり直す(溶媒の屈折で反射光の位置が変わるため)。

液-10 以降はドライと同じように測定できる。プローブの共振周波数はかなり変化する。(1/2~1/3)

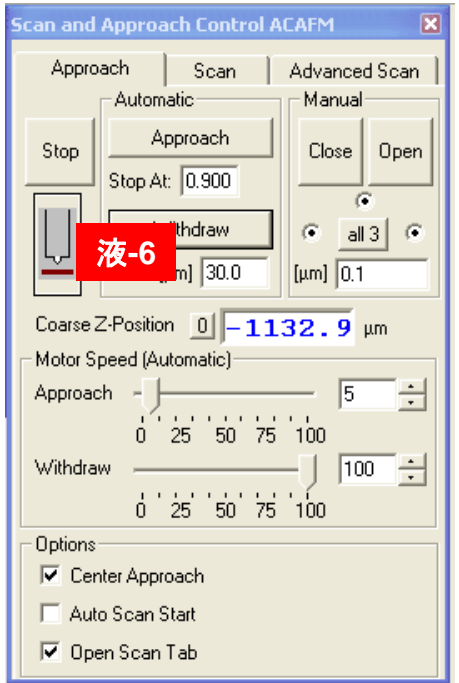

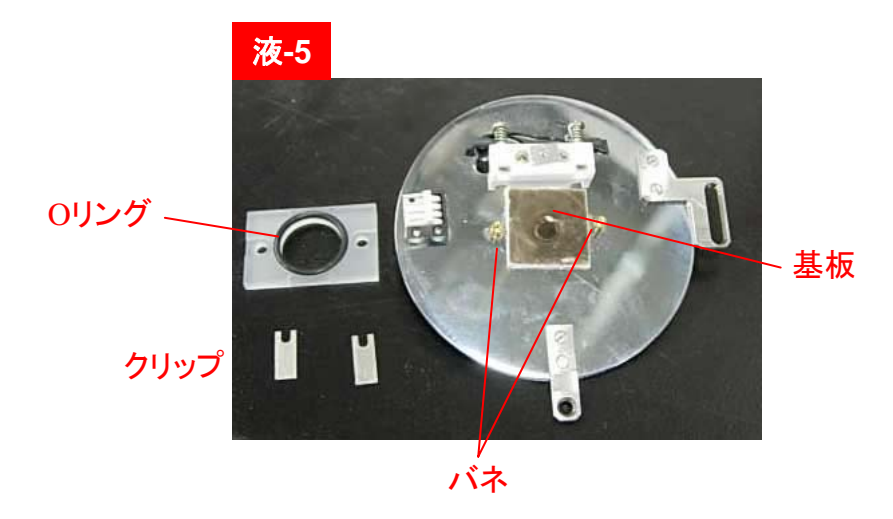

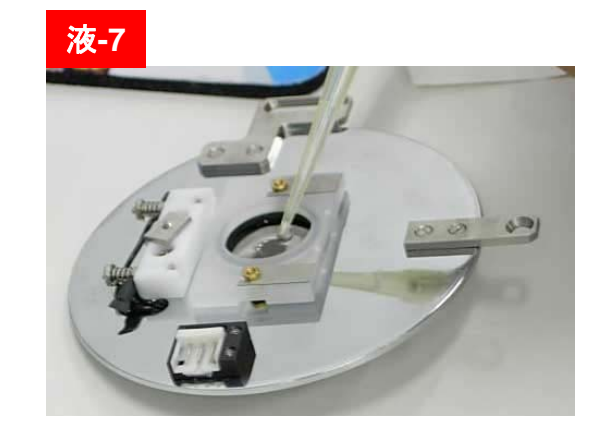

温調測定 (Hot Stage)

温-1 電源を入れる前に本体裏を図のように配線する。赤/黒のバナナピンと グレーの4ピンが接続されているようにする。

温-2 6ピンケーブルをHot Stage for Pico+の裏面に差し込む。

温-3 LakeShore 裏の電源をONにする。0% OFF と表示されなければHeater Off を押す。

温-4 サンプル・プローブ距離あわせのため、基板(Oリングより大きい2cm角 程度のもの)をHot Stageに乗せる。

温-5 目視でプローブをできるだけ近づける。

温-6 液中セルのユニットを用いて基板を固定し(前項参照)、あとは通常と同 じように測定系をセットアップする。

温-7 control setup を押し、Enterを何回か押すと図の画面が出る.

昇温速度(1K/min以下)をキーインしenterを押す。

温-8 setpoint を押し、目標温度をキーインし、entet をおす。

温-9 Heater Range を押し、▲でまずLowを選択し、enter する。Sの温度(設 定温度)が昇温レートにしたがって上がり始め、Aの温度(実際の温度)が追 随してあがり始める。100% Low と表示されてもAの温度がSに追随しない場 合、ヒーター出力が弱いのでHeater Rangeを押し、▲でLow->Med->Highの 順にあげていく。

温-10 測定が終わるとHeater Off を押して、電源をOFFにする。

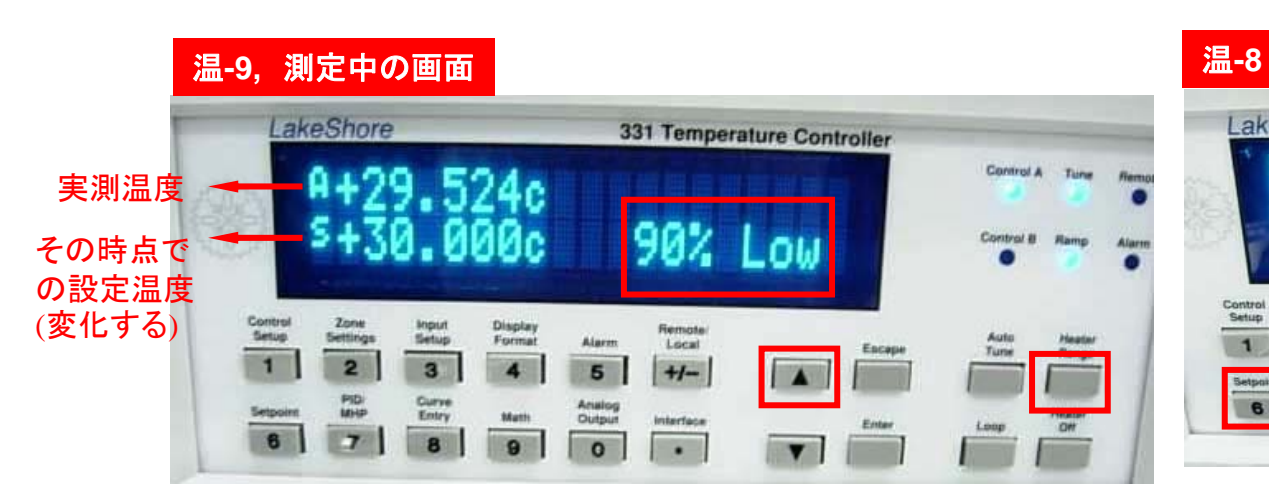

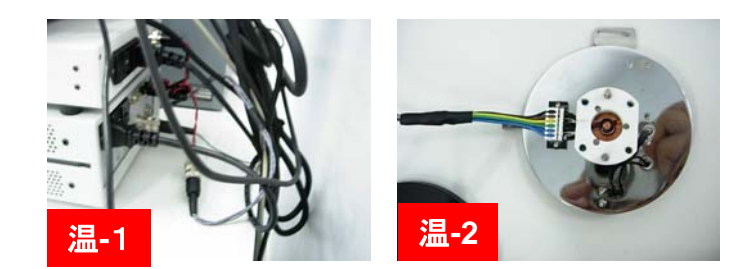

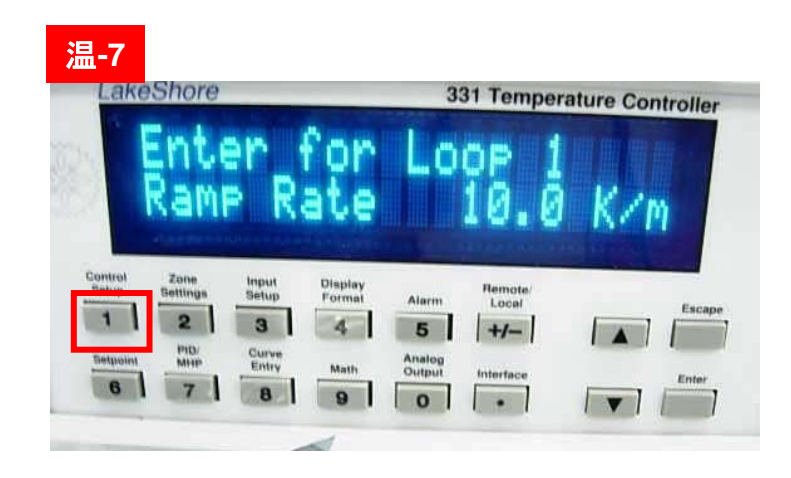

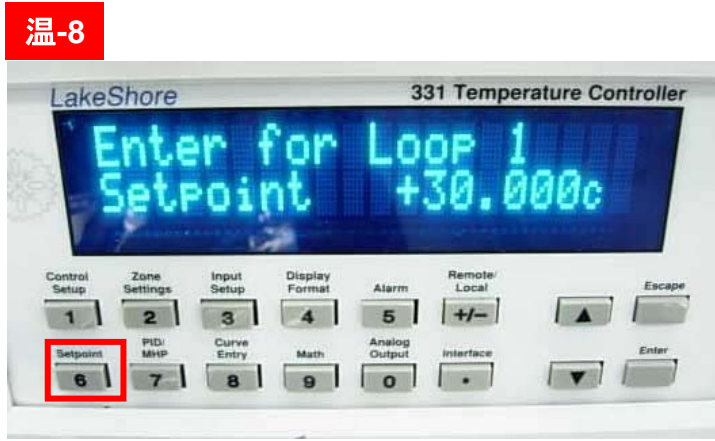